### Evrak Tarih ve Sayısı :12.05.2022 - E.2205120178 Yazının Ekidir

## **Sisteme giriş**

**Adım 1:** Öğrenci, sol menüde yer alan *Tez Danışmanı Öneri* sekmesinde *Başvuru* seçeneğine tıklar.

**Adım 2:** Öğrenci çıkan bilgilendirme ekranını onaylar.

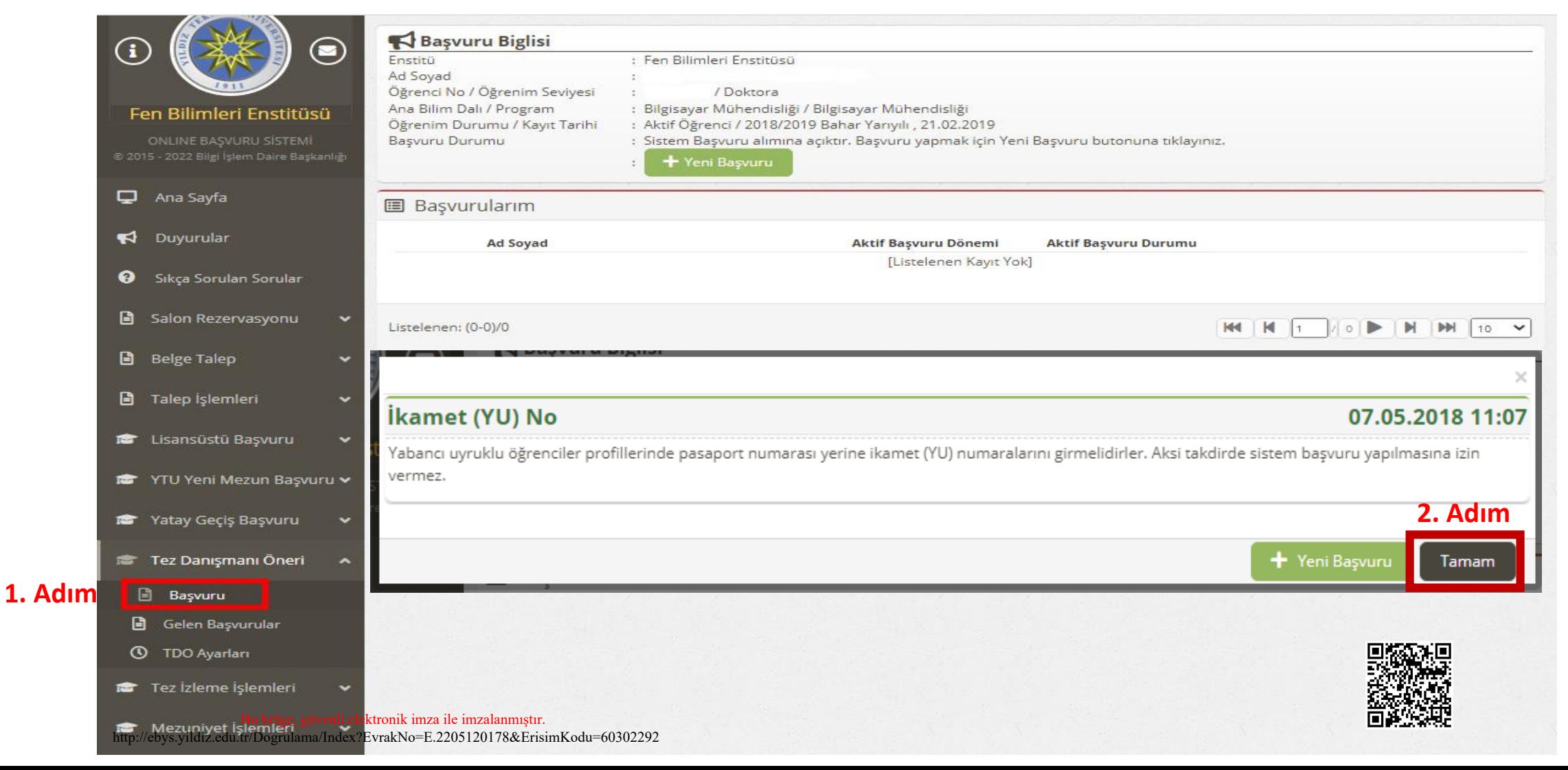

## **Sisteme giriş**

**Adım 3:** Öğrenci başvurusunu kaydettikten sonra *Yeni Başvuru* ekranına ulaşır.

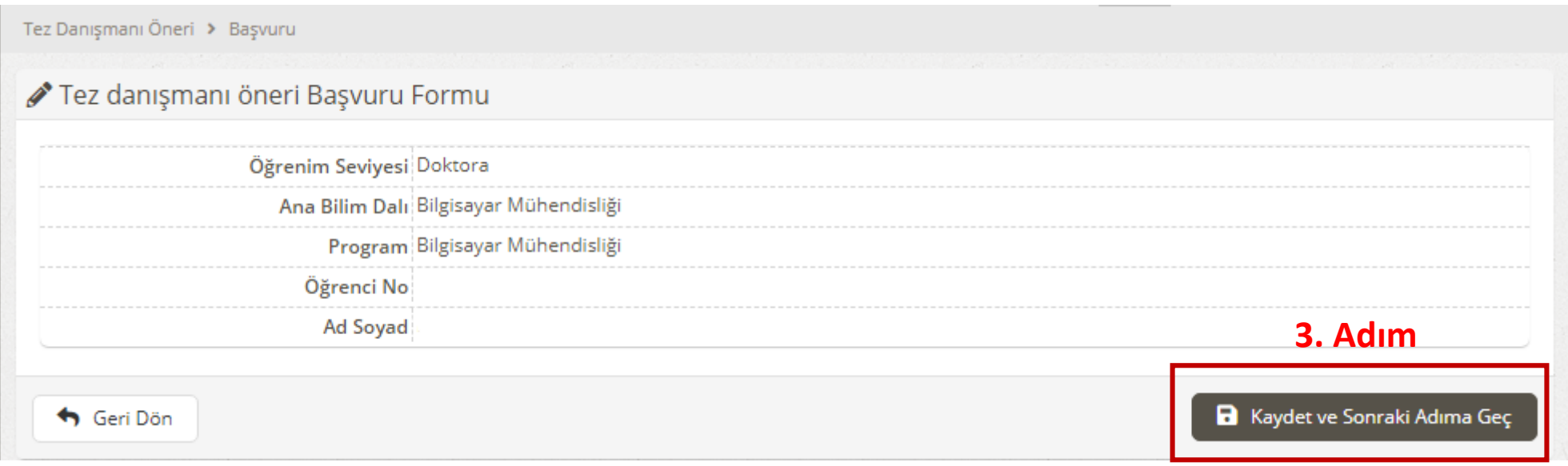

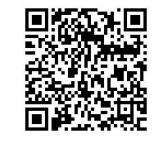

## **Başvuru Süreci**

### **Adım 4:** Öğrenci formu eksiksiz doldurarak kaydeder.

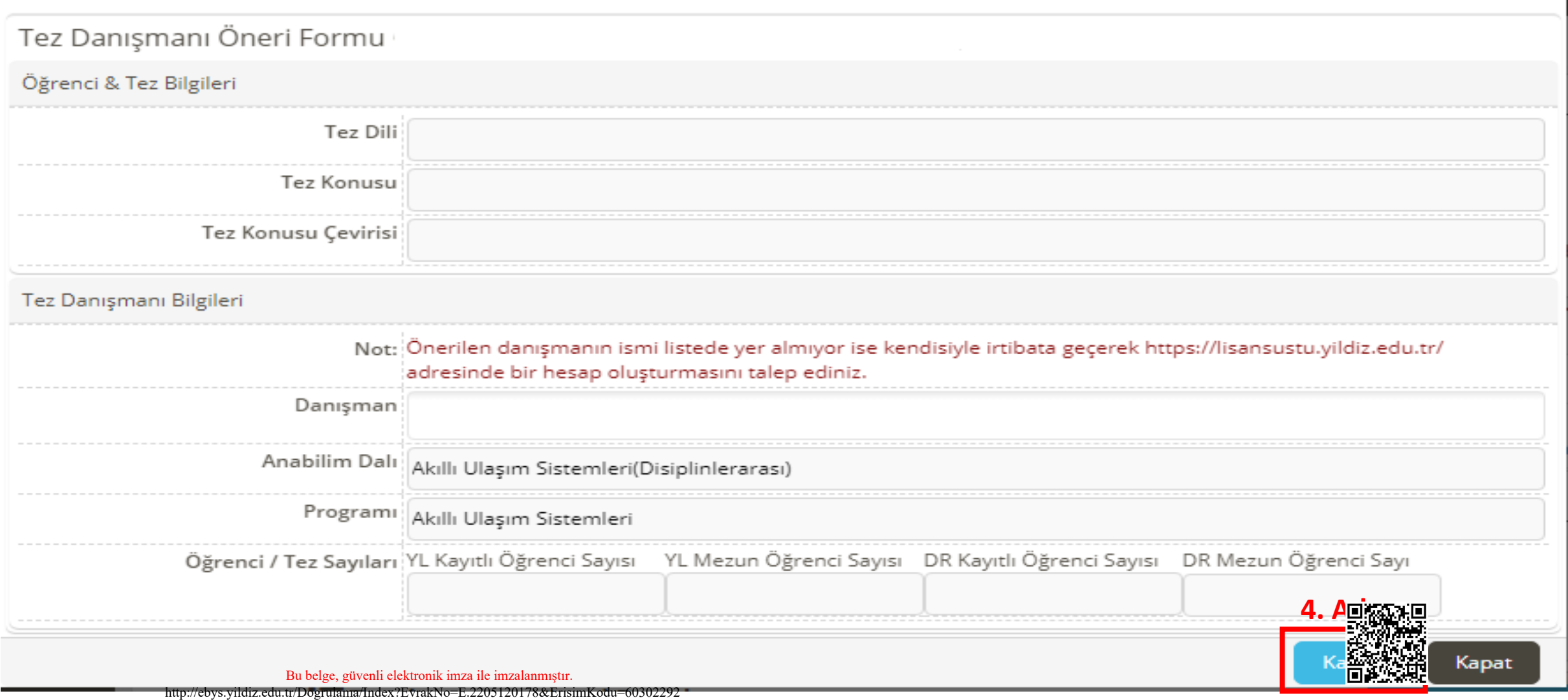

 $\times$ 

### **Başvuru Süreci**

- Öğrencinin başvurusu hakkında öğrenciye ve danışmana FBE tarafından bir bilgilendirme maili gönderilir. Bu aşamadan sonra öğrenci danışmanın onayını bekleyecektir.

**Adım 5:** Danışman onayından önce öğrenci başvurusu üzerinde *değişiklik* yapabilir, bu danışman onayından sonra mümkün olmayacaktır.

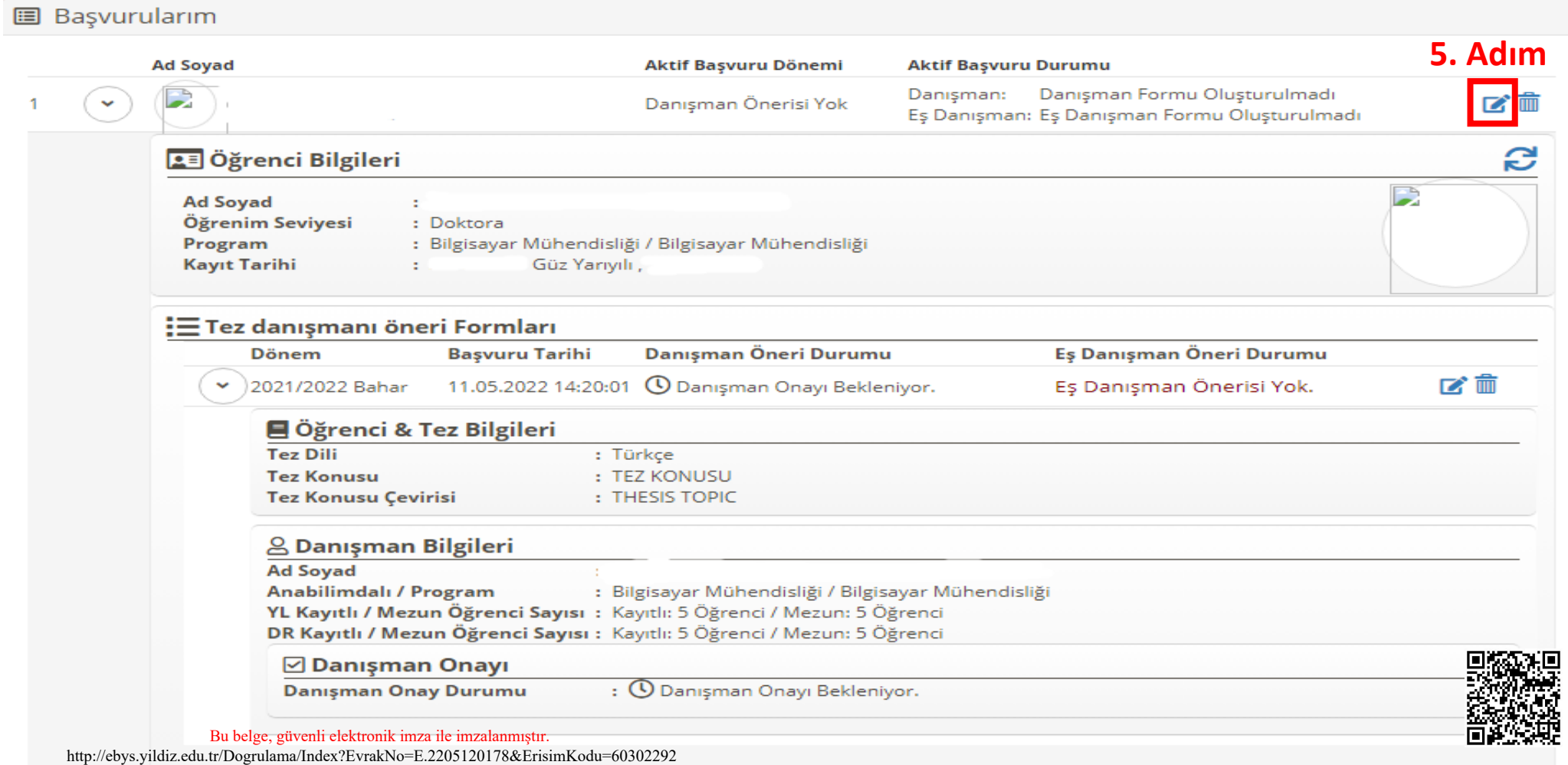

## **Başvuru Süreci**

- FBE tarafından danışman adayına gönderilecek olan maile bir örnek aşağıda gösterilmiştir.

#### Tez danışmanı atama öneriniz hk.

Hide message history  $\checkmark$ 

Gönderen: YTU Fen Bilimleri Enstitusu <fbe@yildiz.edu.tr> Gönderildi: 11 Mayıs 2022 Çarşamba 14:20 Kime:

Konu: Tez danışmanı atama öneriniz hk.

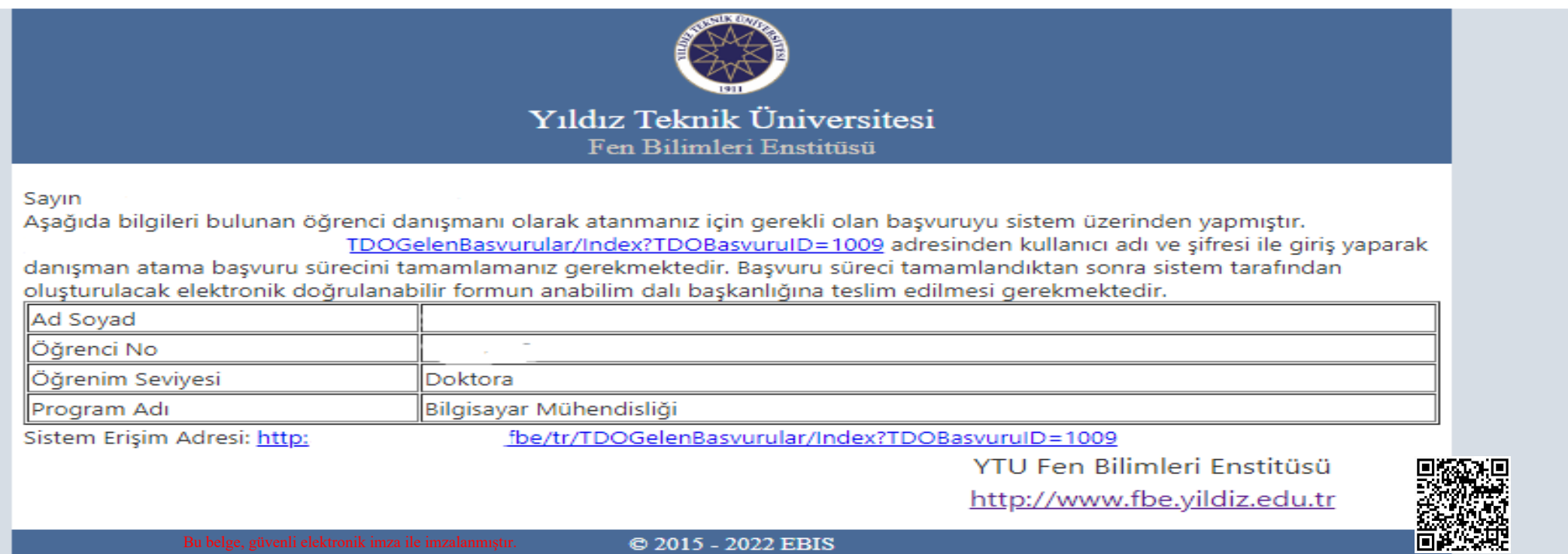

Evrak Tarih ve Sayısı :12.05.2022 - E.2205120178 Yazının Ekidir

## **Onay Süreci**

**Adım 6:** Danışman adayı FBE tarafından gönderilen mailde yer alan linki kullanarak veya sol menüde yer alan *Tez Danışmanı Öneri* sekmesinde *Gelen Başvurular* seçeneğine tıklayarak başvuruyu görüntüler.

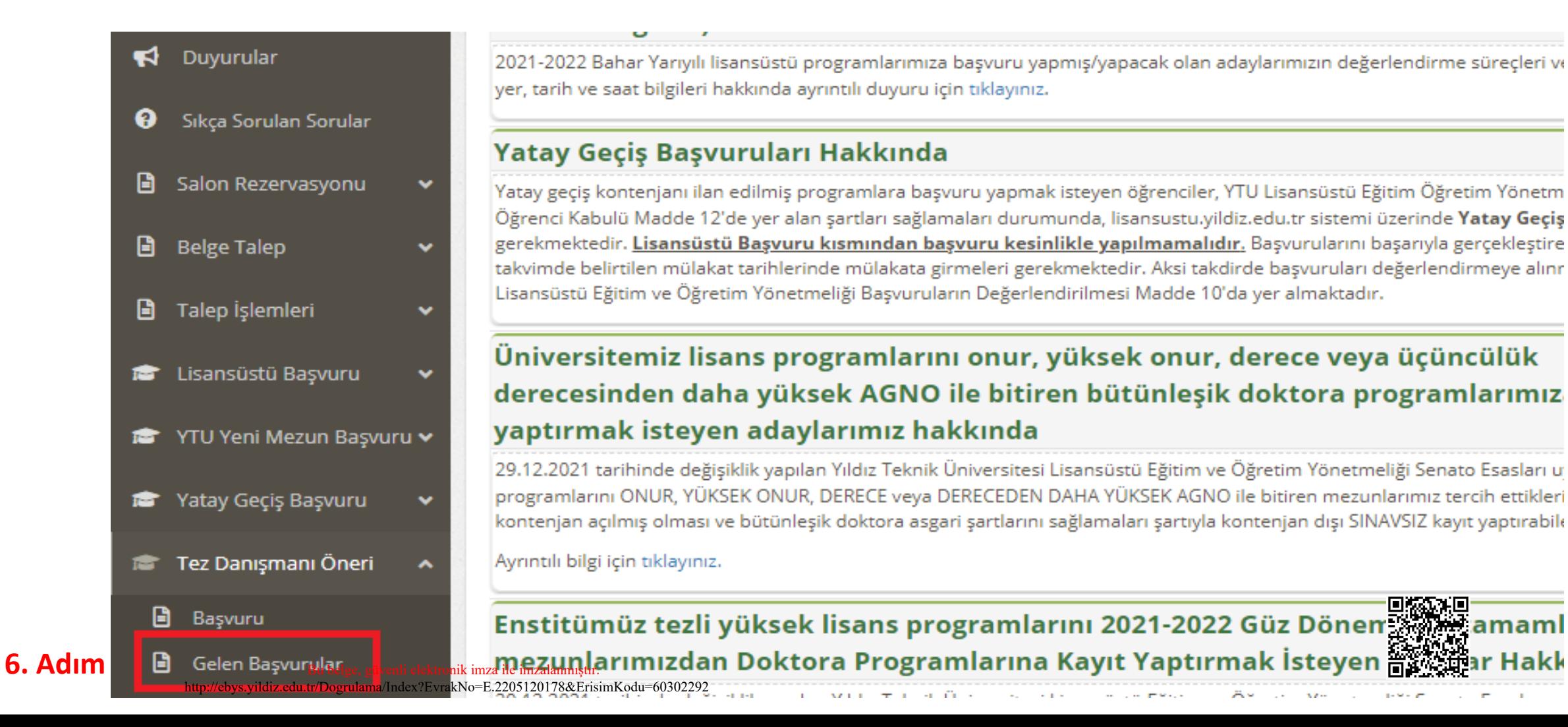

#### **Onay Süreci** Evrak Tarih ve Sayısı :12.05.2022 - E.2205120178 Yazının Ekidir

### **Adım 7:** Danışman öğrencinin formda belirtmiş olduğu bilgilerin doğruluğunu kontrol eder. Gerekli durumlarda başvuruyu reddedebilir veya düzeltme butonunu kullanarak düzeltebilir.

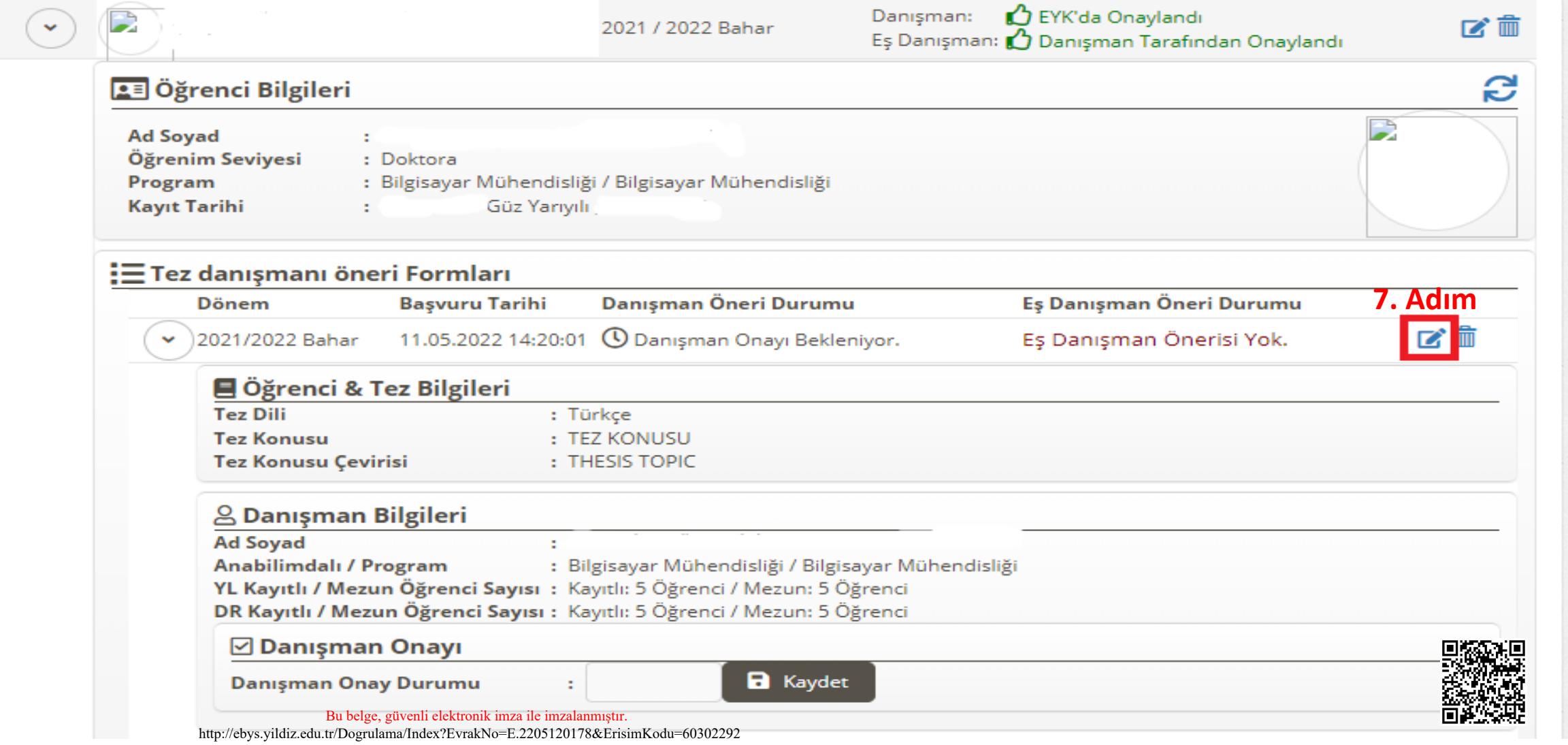

## Onay Süreci

**Adım 8:** Danışman başvuruyu *«Danışman Onay Durumu»* nu *Onaylandı* olarak kaydederek onaylar veya *Onaylanmadı* olarak kaydederek reddeder.

- Danışman onayı adımında hem öğrenciye hem de danışmana bilgilendirme maili gönderilir.

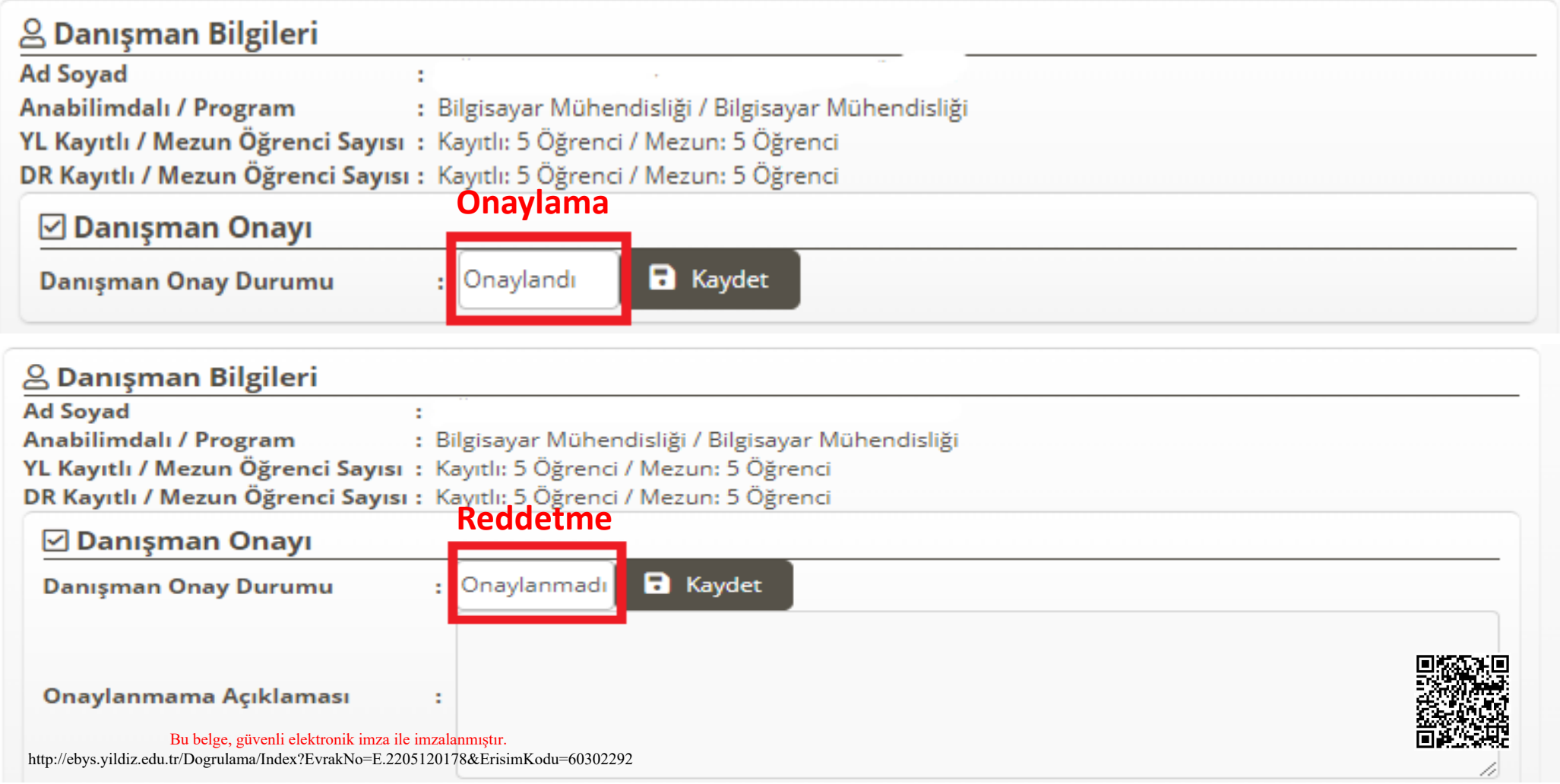

### **Adım 9:** Danışman onayladıktan sonra sistem tarafından kare kodlu bir danışman öneri formu oluşturulur. Bu form öğrenci veya danışman tarafından anabilim dalına teslim edilecektir.

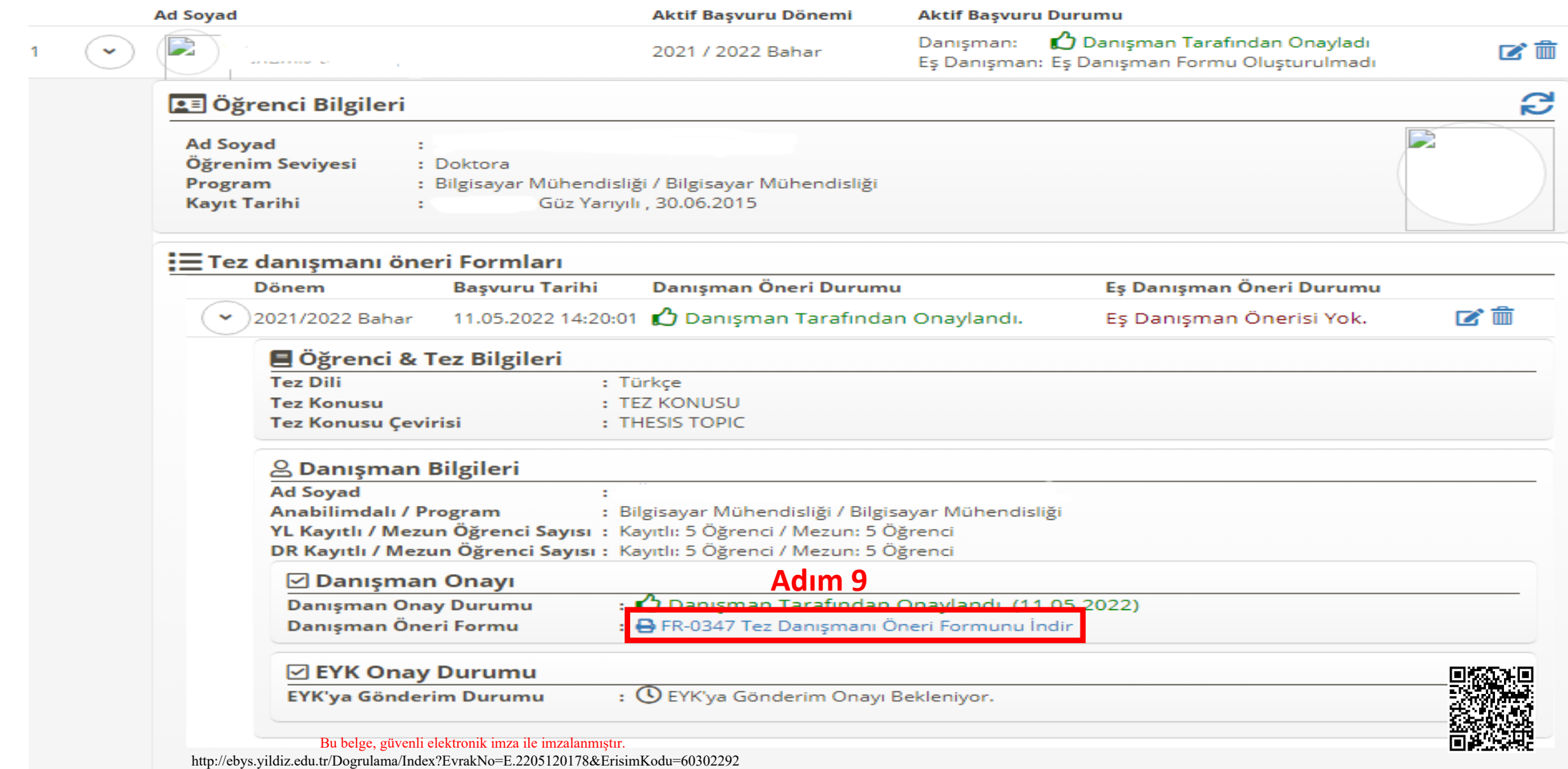

# Onay Süreci

- Anabilim tarafından EBYS üzerinden enstitüye iletilen öneri formu EYK onay sürecinden geçecek ve onaylanırsa danışman ataması tamamlanacaktır.
- Bu aşamada yine öğrenci ve danışman mail yoluyla bilgilendirilecektir.

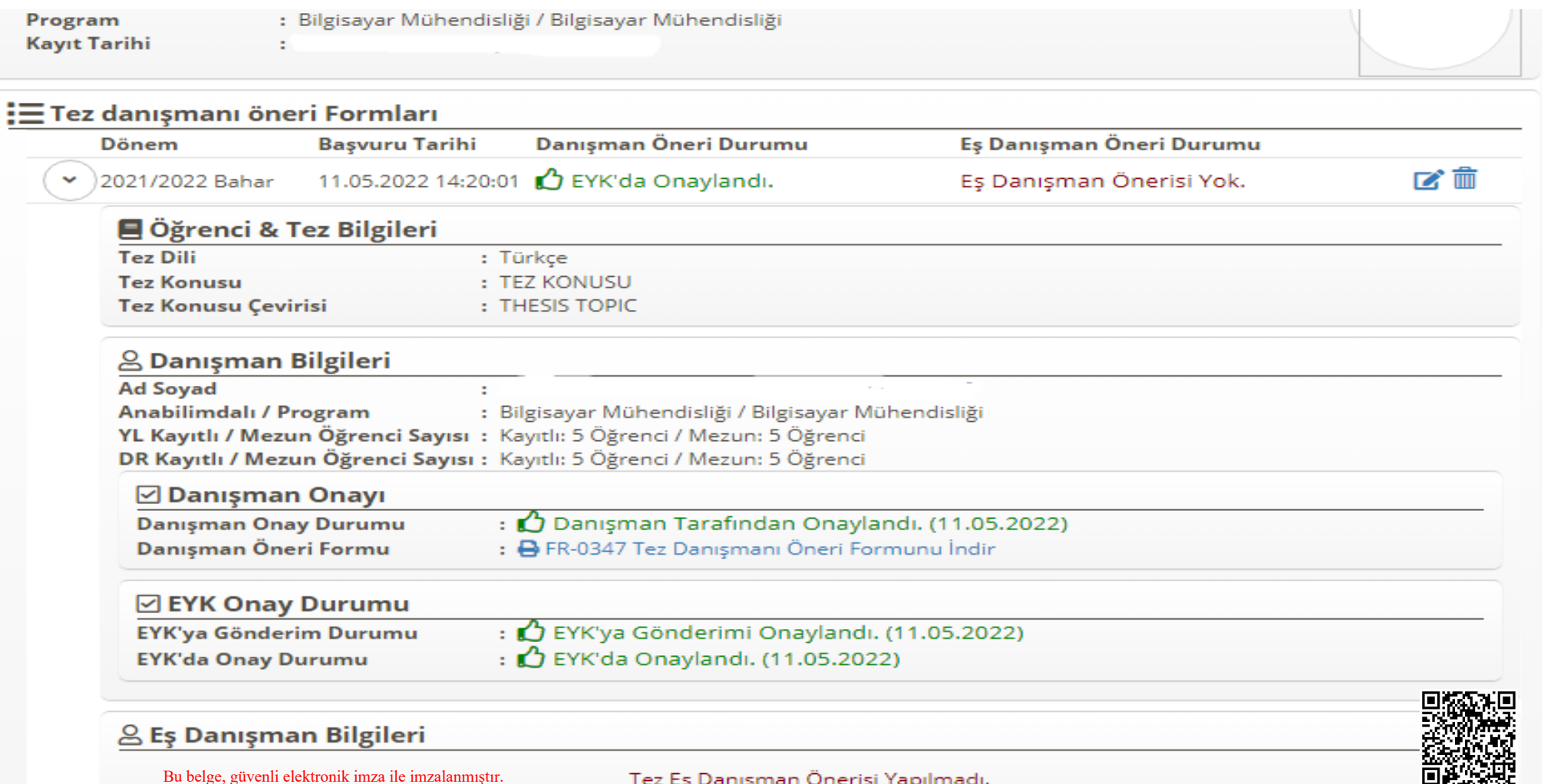

# Eş Danışman Başvuru Süreci Zamin Ekidir<br>Eş Danışman Başvuru Süreci

**Adım 10:** Danışman adım 6'yı takip ederek öğrencinin onaylı başvurusuna ulaşır. *Eş danışman Öneri Formu Oluştur* butonunu kullanarak başvuruyu başlatır.

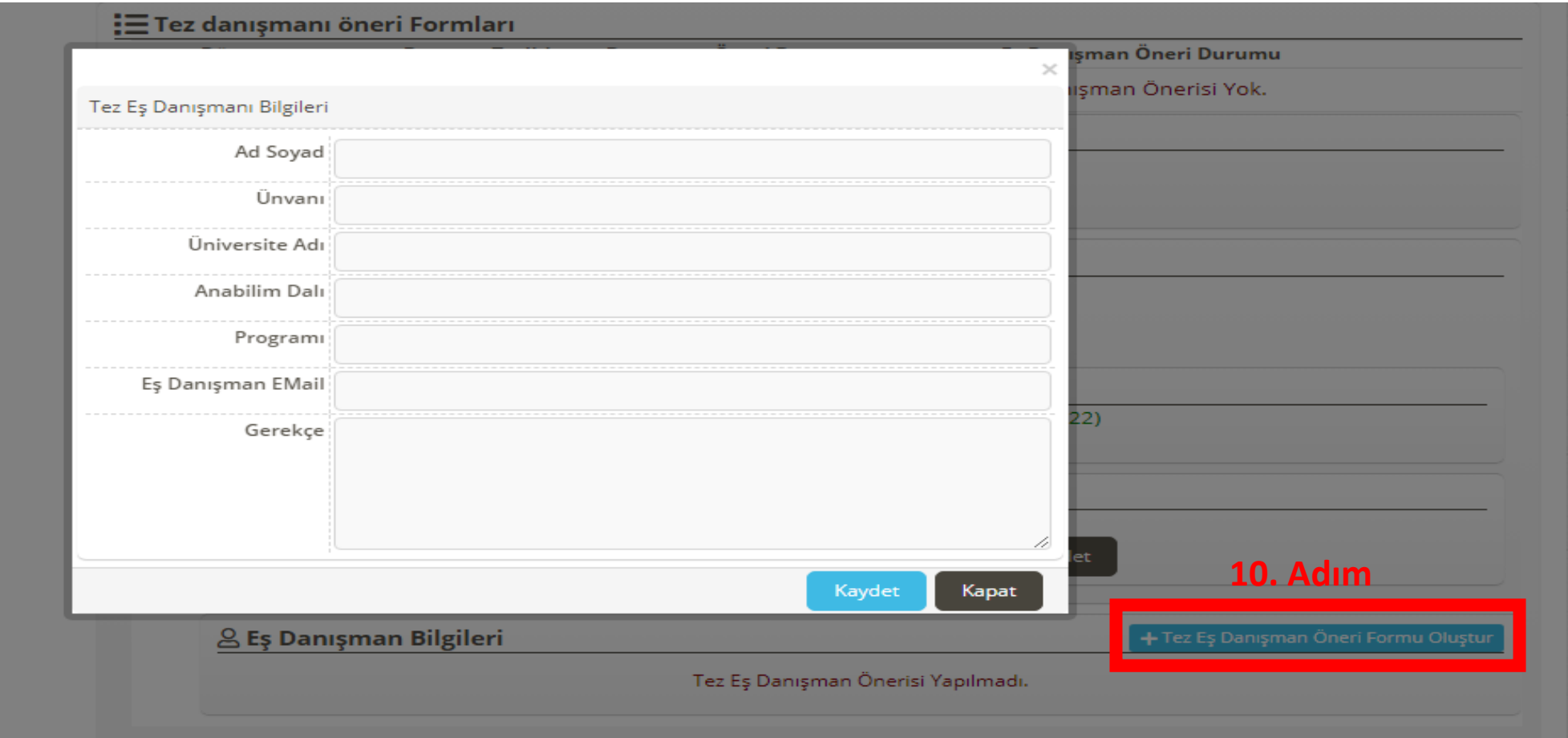

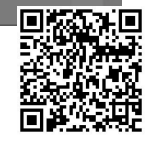

# Eş Danışman Başvuru Süreci Zamin Ekidir<br>Eş Danışman Başvuru Süreci

**Adım 11:** Eş danışman bilgilerini girerek kaydet butonuna tıklar.

- Bu aşamada öğrenciye, danışmana ve eş danışman adayına bilgi maili iletilecektir.

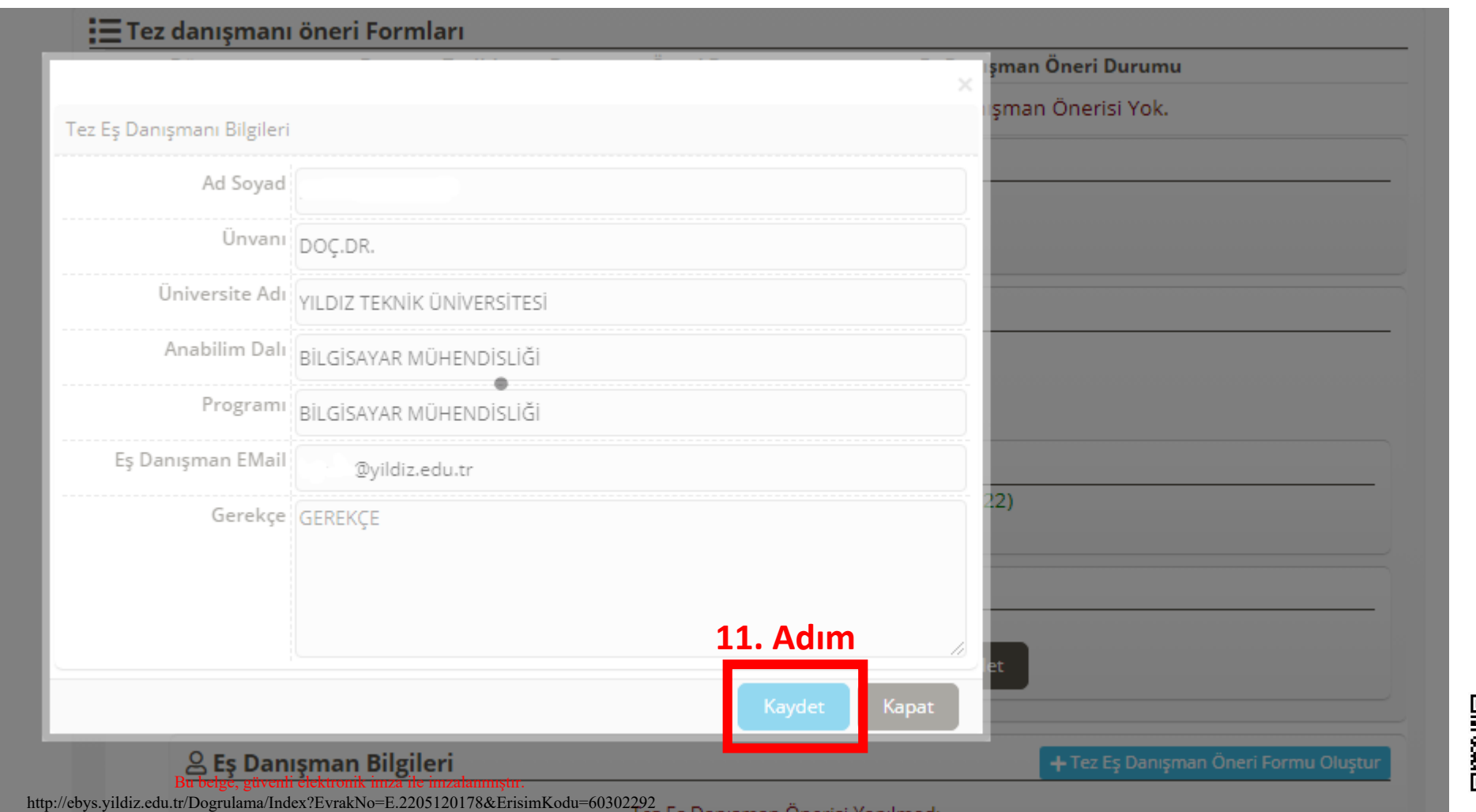

# Eş Danışman Onay Surak Tarih ve Sayısı :12.05.2022 - E.2205120178 Yazının Ekidir

**Adım 12:** Adım 9 bu kez de sistem üzerinde oluşan eş danışman başvuru formu için uygulanır.

- EYK'da onaylanırsa eş danışman ataması tamamlanmış olur.

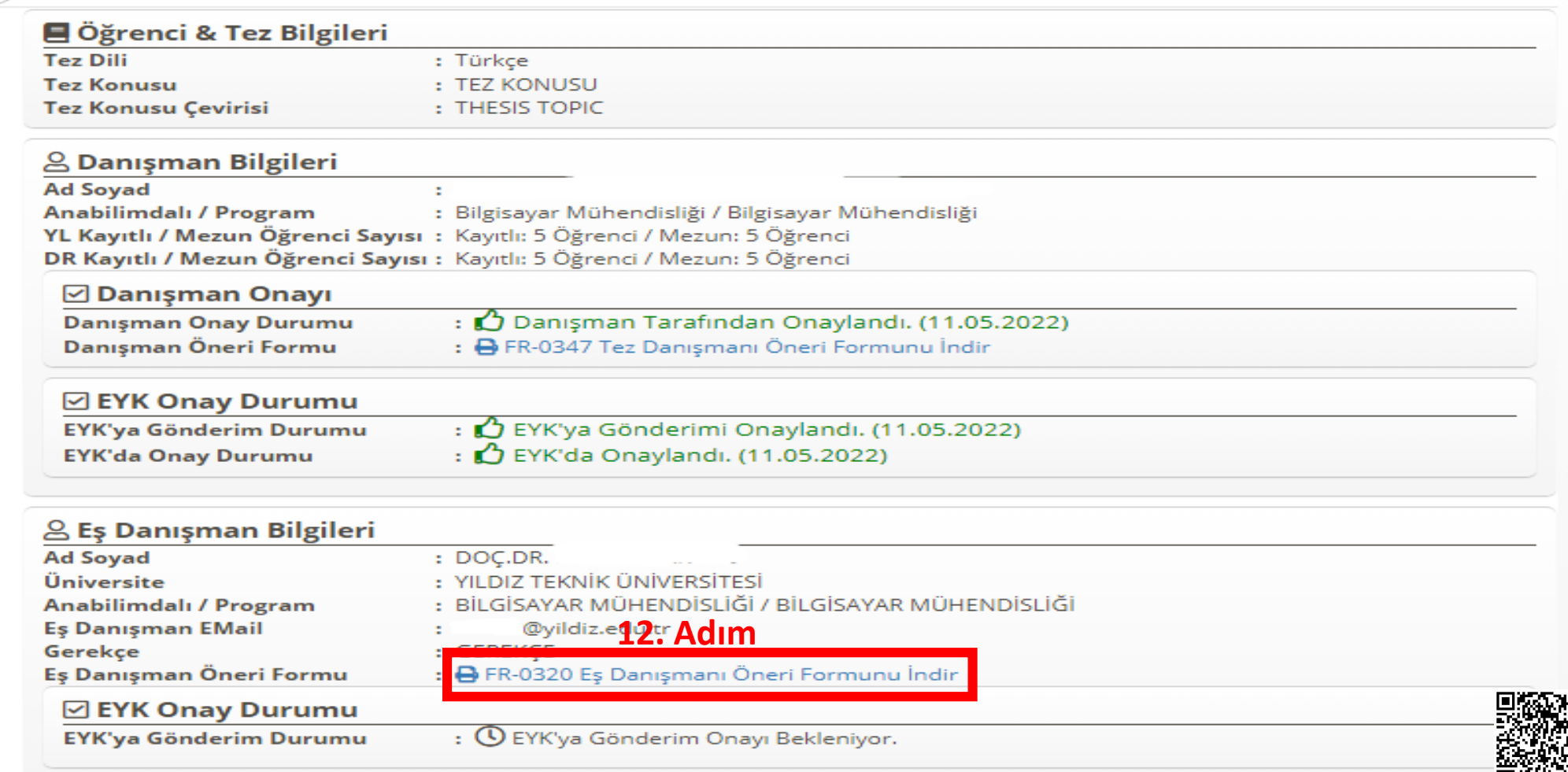